## **How to generate an Enrollment Verification from your NSC**

## **Student Center**

- 1. Visit [www.nsc.edu,](http://www.nsc.edu/) and log-in to your student portal.
- 2. Click on QuickLaunch located on the left side of your student portal.
- 3. Select Student Center  $\rightarrow$  Click "Student Center"

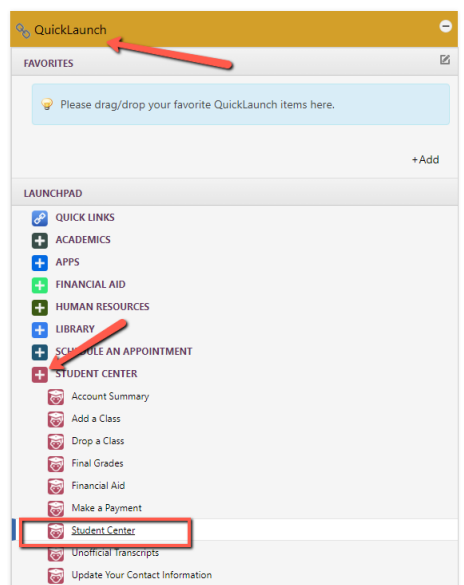

4. Under the Academics Section, Click the drop-down menu and select "Enrollment Verification".

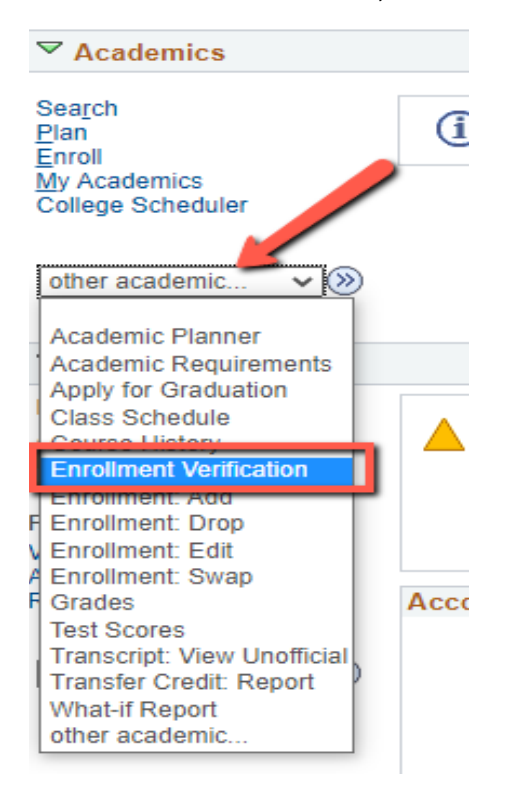

5. Select **"Allow to Print from My Browser" .** Place a checkmark in the appropriate boxes, then select Submit.

**Request Enrollment Verification** 

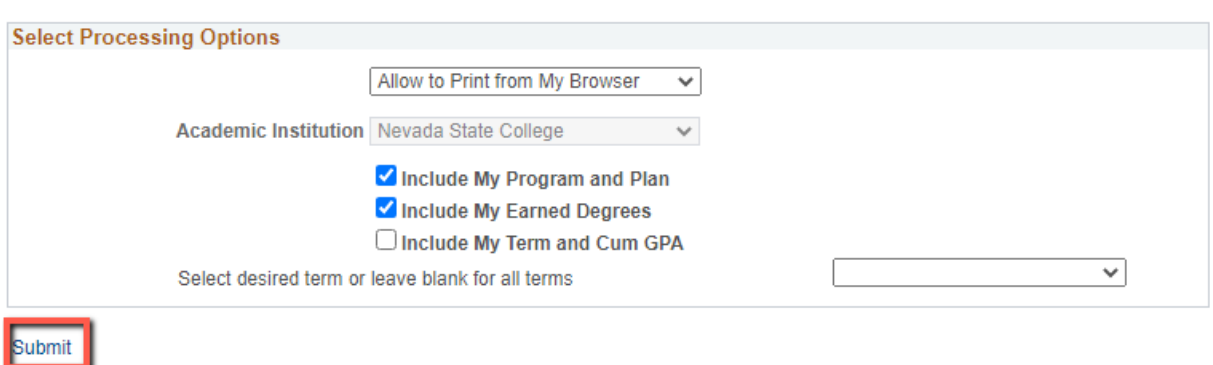

6. Your report will be generated. To print, select the **"Print Friendly Version"** located at t he bottom of the page.

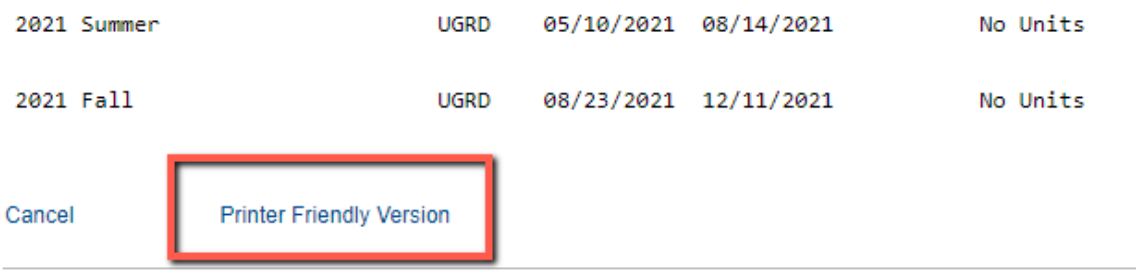